## Guia per empaquetar material didàctic amb Agrega

## Descarregar paquets

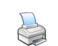

Abans de descarregar un objecte de l'entorn de les eines Agrega, caldrà validar-ne les metadates, desar-lo i tancar-lo tornant a la carpeta personal des d'on el podrem descarregar en diferents formats.

- Si oblidem desar l'objecte, el programa ens dirà si el volem desar en el moment de tacar-lo.
- Si no hem validat les metadades ens ho farà al moment de descarregar-lo.
- Si les metadades no són correctes ens mostrarà un avís i ens preguntarà si malgrat això volem descarregar l'objecte.

Les opcions de validar, desar i tancar l'objecte les trobarem al menú superior, en la pàgina de modificació de l'objecte.

Des de la carpeta personal tenim el llistat d'objectes i podem descarregar aquell objecte que ens interessi. Per començar la descàrrega fem clic a l'enllaç "descarrega" del costat de l'objecte:

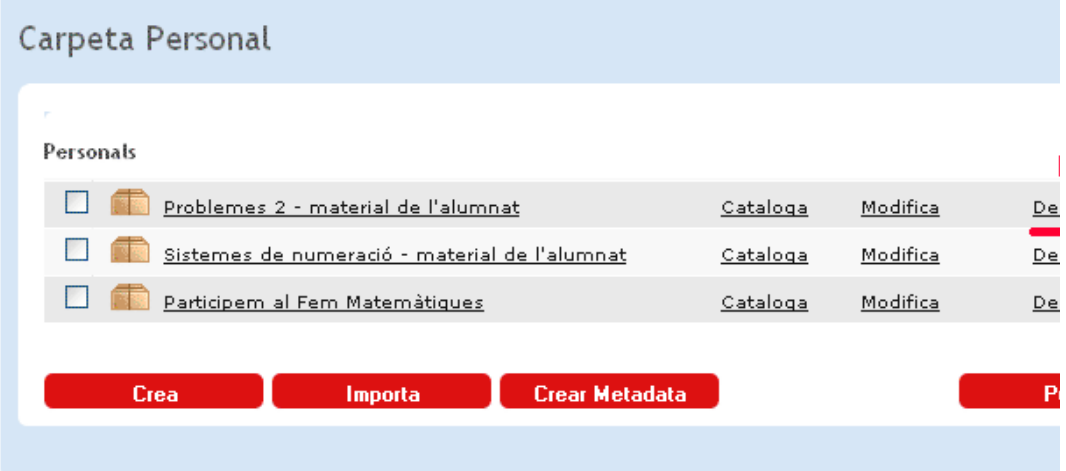

A continuació Agrega ens demana en quin tipus de paquet volem descarregar l'objecte. Seleccionarem SCORM 2004, l'opció recomanada, o bé html, si ho volem en format web, per funcionar independentment de cap plataforma virtual.

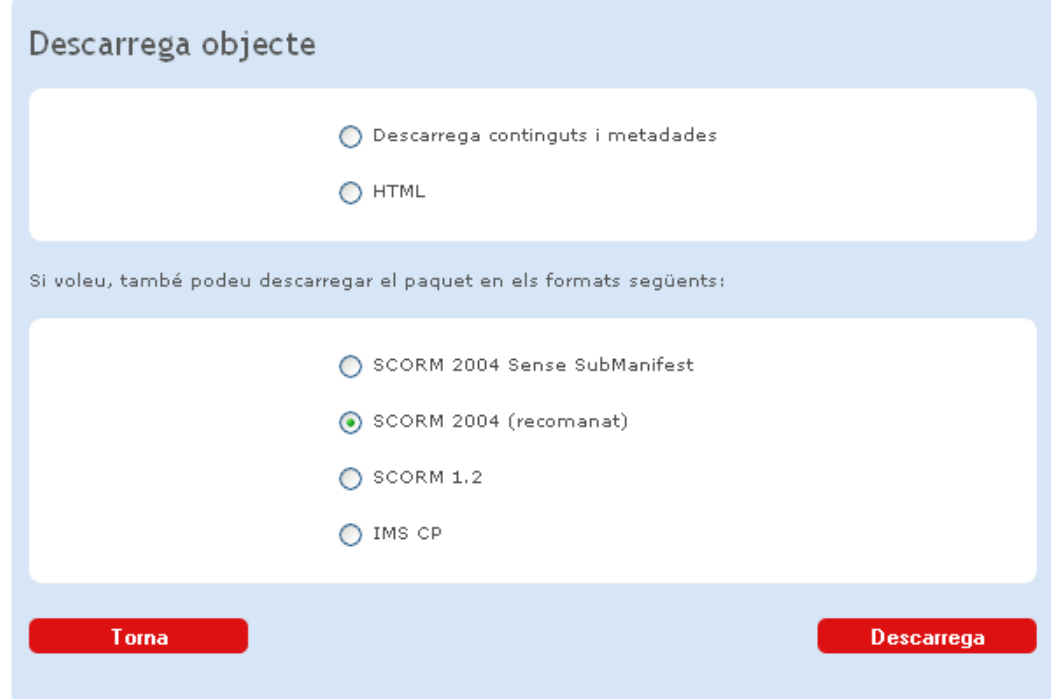

Amb qualsevol de les opcions escollides obtenim un quadre de diàleg semblant:

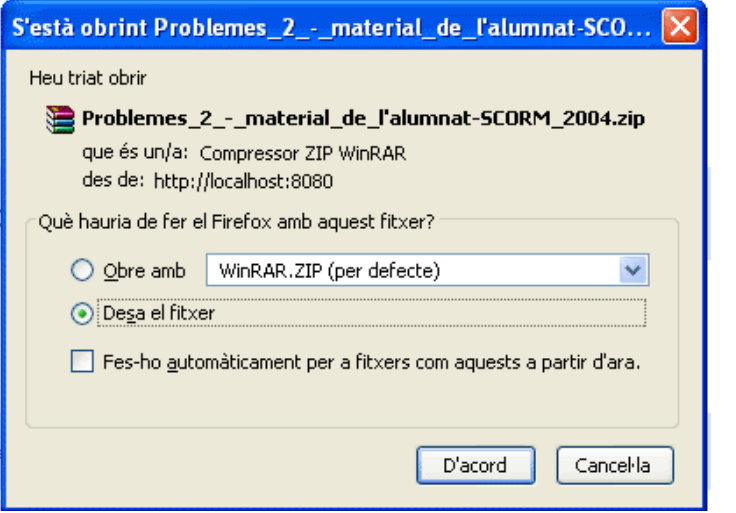

Marquem Desa el fitxer, cliquem el botó d'acord i comença la baixada del paquet, que quedarà gravat a l'ordinador en forma d'arxiu .zip. Amb l'arxiu zip podrem fer d'una manera molt senzilla el següent:

- Compartir directament el material amb altre professorat intercanviant l'arxiu zip
- Restaurar el material en un entorn virtual d'aprenentatge, per utilitzar-lo amb els alumnes
- Publicar el material en un lloc web, o en GoogleDocs, per compartir-lo amb qui faci falta
- Publicar el material en un repositori com ara ARC, Alexandria, Agrega...

« Anterior | Següent »

Llicenciat sota la Creative Commons Attribution-NonCommercial-ShareAlike 2.5 License